**My Documents** > Preview **AISI** > Find Files #3: The "Wi-Fi Transfer" dialogue 2012-07-02 9:40 AM **ENE** Manage Files ATA(2) box appears. 2011-06-16 1:30 PM Web Downloads **Bloom's Digital Taxonomy** 2012-01-30 8:48 PM Browse the Web **Bloom's Digital Taxonomy Collaborative Davs (5)** #1: Launch the GoodReader APP. 2011-06-24 5:18 PM WiFi-transfer Enter URL **Destination ImagiNation** Col You may connect to your iPad via WiFi now. Visit www.goodreader.com for 2011-05-01 9:54 PM instructions **Differentiated Instruction (3)** WiFi status: ON Des 2012-01-30 8-52 PM ■第四<br>写第三 Connection: waiting. District (5) actly as you see them **Diff** 1. IP-address: http://10.1.17.1:8080 2012-09-11 10:21 AM Bonjour-address: http://JPs District TECH Day (2) **Distri** ATTENTION. In order to prevent network connection from breaking, autolocking feature of this device is being blocked while you see this window. Your device will NOT #2: Click the "Wi-Fi Transfer" icon. automatically turn off and battery may get discharged faster. You may consider connecting your device to battery charger or USB-port of your compute **Dis** st Sight Photography (15) **AR** iPad **ISTE 2012 ISTE** digiPub el es #4: Launch your browser or open a **Learning Co First** new tab/window in your existing 2012-10-17 2:37 PM Retirement browser. iPac 2012-05-02 3:50 PM nect to Servers Small Byte Tutorials (8)  $\mathbf{r}$ 卷 ?  $\mathbf{a}$ Learning Commons Pad Connection  $\times$ 17 2 37 PM  $\leftarrow$   $\rightarrow$  **C**  $\land$  10.1.3.45:8080 New Tab h ACOT2 albertaPD [1] Animoto **Pu** CUE (@) Creative Commons Se... **A** Customize Links F1 Extranet as Eye On Education [2] Free Tech 4 Teachers **111** GPCSD Moodle **MI** GPRC **C** http://10.1.17.1:8080  $\leftarrow$ 一个 AlbertaPD 1 Animoto 1, CUE CO Creative Commons Se... M Customize Links 1 Extranet 4 Ex ACO<sup>2</sup> **iPad Connection** Although you can upload files with web-browser, it's #6: This will establish a wireless connection with To have full control over the process (to transfer who #5: Copy the iPad IP-address into your Visit www.goodreader.com.for.instructions your iPad. You will now be able to download browser address bar. documents to your iPad from your computer. My Documents Downloads #7: Click "Downloads". @ Yuri Selukoff, 2009-2012, All rights reserved Visit our website www.goodreader.com

GoodReader

## **Quick-Start Guide: How to transfer documents to my iPad using GoodReader?**

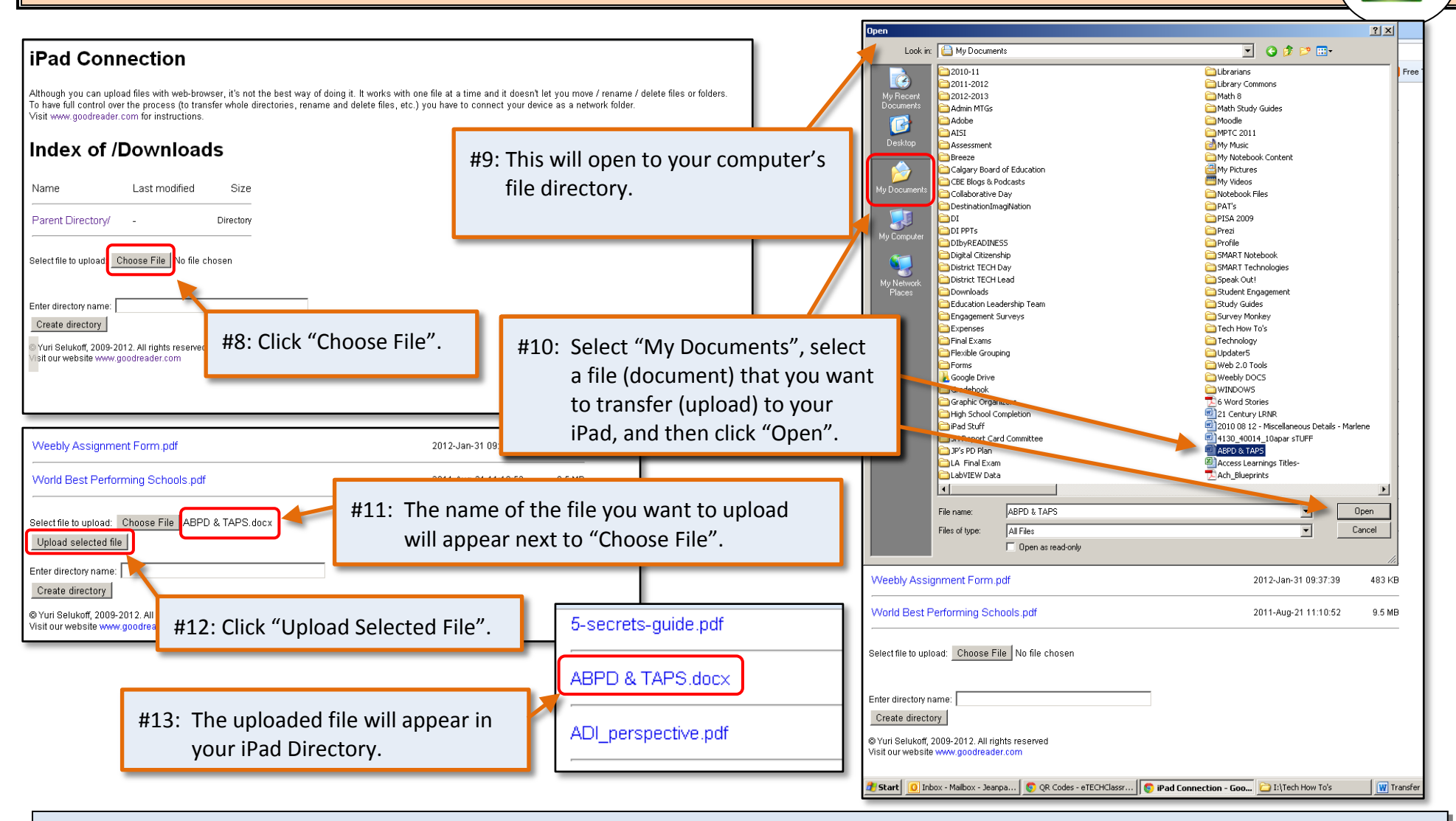

About the Author: Jean-Paul Gaboury is a former school principal and was the AISI Technology in Education Project Lead for Grande Prairie and District Catholic Schools. He is currently the Technology in Education Lead for Grande Prairie and District Catholic Schools.

## **Need help putting this guide into practice?** Contact him @ [jeanpaulgaboury@gpcsd.ca](mailto:jeanpaulgaboury@gpcsd.ca)

Learn about other Web 2.0 Tools, APPS, and How to use technology to differentiate instruction and engage students @<http://etechclassrooms.weebly.com/index.html>

O l<br>GoodRear